# **Personalzeiterfassung PZE**

# **Merlin 26**

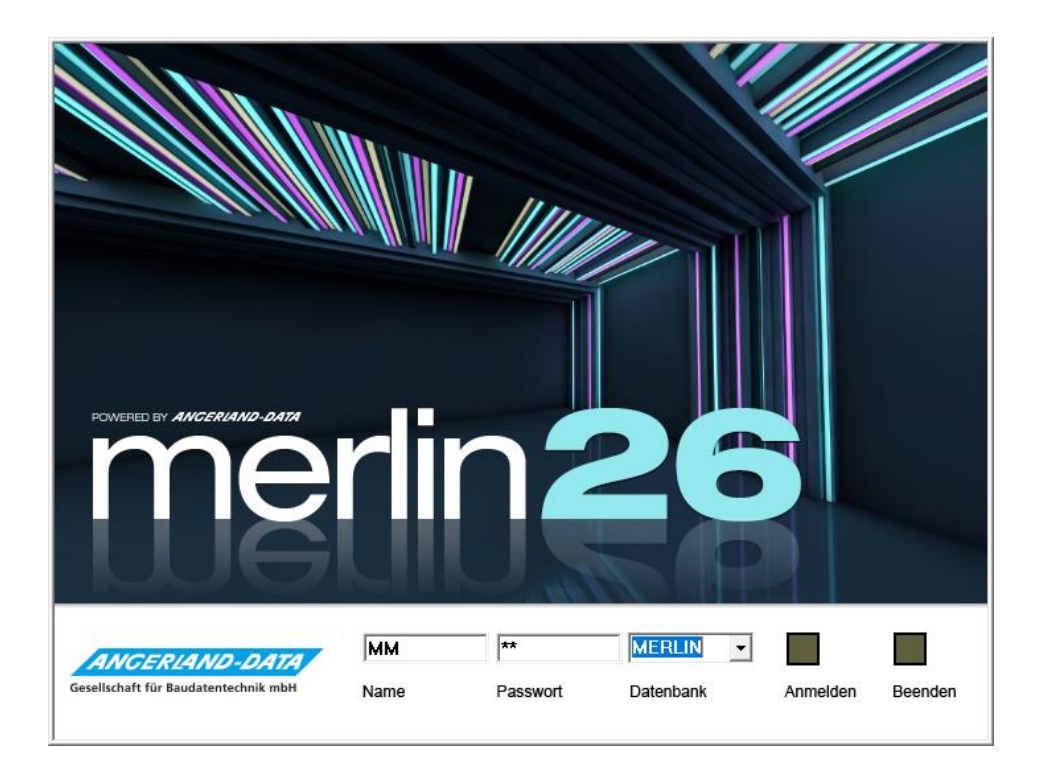

Version: Merlin 26 classic/ net Stand: 11.10.2023

**Angerland-Data**

Gesellschaft für Baudatentechnik mbH Am Gierath 28, 40885 Ratingen DEUTSCHLAND

Internet: www.angerland-data.de

# **Inhaltsverzeichnis**

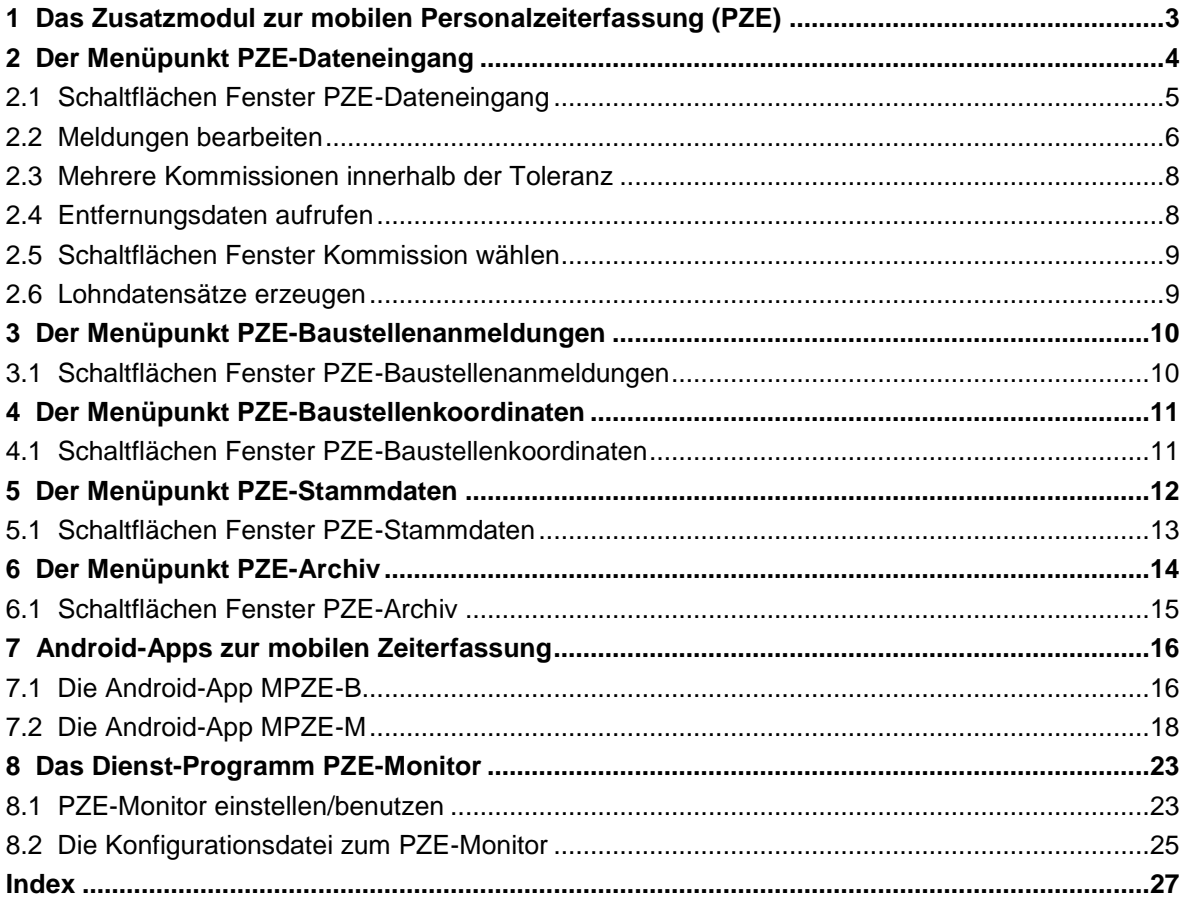

# <span id="page-2-0"></span>**1 Das Zusatzmodul zur mobilen Personalzeiterfassung (PZE)**

Das Zusatzmodul **PZE für Merlin** ersetzt die Erfassung der Arbeitszeiten für gewerbliche Mitarbeiter per Stundenzettel (Wochenbericht) durch die 'handy-gestützte' (Android) Online-Übermittlung der entsprechenden Daten an den Betrieb.

Vorbereitend müssen in den **[PZE-Stammdaten](#page-11-0)** die zulässigen Arbeitszeiten und die Standardarbeitszeiten hinterlegt werden. Für den Mitarbeiter muss in den **[Lohndaten](../../../../Handbuch%2025/Merlin25_Helpfile/Content/Lohn/Der_Men_punkt_Lohndaten_Mitarbeiter.htm)** die Handynummer hinterlegt werden, da in **PZE für Merlin** der Mitarbeiter ausschließlich über seine Handynummer identifiziert wird.

Die Erfassung der Arbeitszeiten erfolgt in mehreren Schritten:

- Wenn das Handy des Bauleiters GPS-Koordinaten übermitteln kann, kann dieser mit der Android-App **[MPZE-B](#page-15-1)** die Baustelle mit den dazugehörigen Koordinaten in *Merlin* anmelden. ▶ Bei jeder weiteren Meldung per Handy mit der Android-App **[MPZE-M](#page-17-0)** erkennt *Merlin* dann anhand der Koordinaten, auf welche Kommission der Lohn gebucht werden soll. Die bestehenden Verknüpfungen können unter den Menüpunkt **[PZE-Baustellenanmeldungen](#page-9-0)** eingesehen werden.
- Die Meldungen über Arbeitsbeginn, Arbeitsende und Fahrzeiten werden durch eine Aktion an dem Handy ausgelöst, auf dem die Android-App **[MPZE-M](#page-17-0)** installiert ist. Diese Meldungen werden um die Systemzeit und, falls verfügbar, um die GPS-Koordinaten des Handys ergänzt und an ein besonderes Posteingangsfach im Betrieb versendet.
- Der *Windows*-Dienst **[PZE-Monitor](#page-22-1)** holt periodisch und automatisch die eintreffenden E-Mails ab, unterzieht diese einer ersten formalen Prüfung und erzeugt entsprechende Datensätze in der *Merlin*-Datenbank.
- Unter dem Menüpunkt **[PZE-Dateneingang](#page-3-0)** werden die erzeugten Datensätze angezeigt. Diese Datensätze können bei Bedarf korrigiert und dann an die Lohnerfassung übergeben werden.

Baustellenkoordinaten können über den Menüpunkt **[PZE-Baustellenkoordination](#page-10-0)** eingesehen und gegebenenfalls bearbeitet werden.

# <span id="page-3-0"></span>**2 Der Menüpunkt PZE-Dateneingang**

In *Merlin* können Sie im Menüpunkt **Hauptmenü > Lohn > PZE-Dateneingang** die über den **[PZE-](#page-22-1)[Monitor](#page-22-1)** eingegangenen Meldungen einsehen und überprüfen. Bei Bedarf können Sie diese Meldungen ändern und an die Lohnerfassung übergeben.

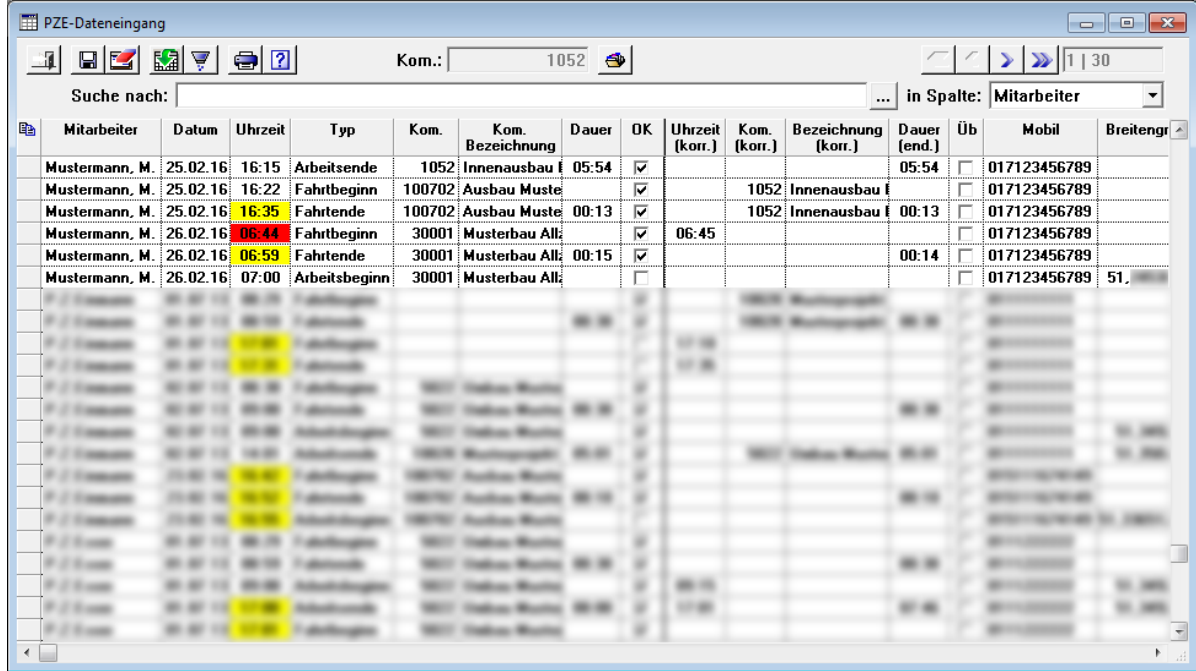

Eingegangene Meldungen werden in den jeweiligen Spalten mit den folgenden Werten/Daten angezeigt:

- **Mitarbeiter**: Der Mitarbeiter wird anhand seiner Handy-Nummer, die unter dem Hauptmenüpunkt **Lohn > Lohndaten Mitarbeiter** hinterlegt ist, identifiziert.
- **Datum**, **Uhrzeit** und **Typ**: Diese Daten werden vom Handy empfangen.

Wenn in den **[PZE-Stammdaten](#page-11-0)** die Option **Automatische Ergänzung** angehakt ist, werden gegebenenfalls folgende Markierungen gesetzt:

1. Eine Zeit, die außerhalb der Standardarbeitszeit liegt, wird gelb markiert.

2. Eine Zeit, die außerhalb der zulässigen Arbeitszeit liegt, wird rot markiert.

Eine rot markierte Zeit kann ohne Korrektur nicht in die Lohnerfassung übernommen werden.

Standardarbeitszeiten und zulässige Arbeitszeiten können in den **[PZE-Stammdaten](#page-11-0)** festgelegt werden.

==> *Kap. 5 Der Menüpunkt PZE-Stammdaten (S. [12\)](#page-11-1)*

 **Kom.** und **Kom. Bezeichnung**: Die Nummer der Kommission wird vom Handy übertragen oder anhand der Baustellen-Koordinaten ermittelt. Die entsprechende Bezeichnung der Kommission wird automatisch übernommen.

Alle Fahrten eines Tages außer der letzten werden den jeweiligen Zielbaustellen zugeordnet. Die letzte Fahrt des Tages (gewöhnlich die Heimfahrt) wird der Baustelle des Startortes zugeordnet.

 **Dauer**: Die Dauer zwischen je einer Beginn-Buchung (Fahrt-/Arbeitsbeginn) und einer Ende-Buchung (Fahrt-/Arbeitsende) wird vom Programm ermittelt.

- **OK**: Die Datensätze, die im PZE-Monitor als plausibel erkannt wurden, sind in der Spalte **OK** mit Häkchen markiert. Bei den anderen Datensätzen finden Sie in der Spalte **Warnhinweis** entsprechende Einträge.
- **Uhrzeit (korr.)**: Hier können Sie bei Bedarf die Uhrzeit ändern.

Der zulässige Arbeitsbeginn oder das zulässige Arbeitszeitende wird hier vorgeschlagen, wenn folgende Voraussetzungen erfüllt sind:

1. In den **PZE-Stammdaten** ist die Option **Automatische Ergänzung** angehakt.

2. Die Uhrzeit der Buchungstypen **Arbeitsbeginn** oder **Arbeitsende** liegt außerhalb der zulässigen Arbeitszeit.

Wenn hier zulässige Arbeitszeiten (Beginn/Ende) als Vorschlag erscheinen, können Sie hier keinen Wert eintragen, der außerhalb der zulässigen Arbeitszeit liegt.

- **Kom. (korr.)** und **Bezeichnung (korr.)**: Bei Bedarf können Sie hier die **[Kommissionsnummer ändern](#page-4-1)**. Die entsprechende Bezeichnung der Kommission wird dabei automatisch übernommen.
- **Dauer (end.)**: Dauer unter Berücksichtigung der korrigierten Zeiten
- **Üb**: Zusammengehörende Datensätze (Beginn und Ende) werden hier zur Übernahme mit Häkchen markiert.

Um eine Markierung (Beginn und Ende) zu setzen oder aufzuheben, gehen Sie wie folgt vor:

- Klicken Sie auf das betreffende Markierungsfeld in der Spalte **Üb**. *ODER:*
- Nutzen Sie die Kontextmenüfunktionen **Zum Übernehmen markieren** bzw. **Übernahme-Markierung entfernen**.
- **Mobil**, **Breitengrad** und **Längengrad**: Die Mobilfunknummer und die Baustellenkoordinaten werden vom Handy übertragen.
- **Warnhinweis**: Warnhinweise werden erzeugt, wenn Daten/Meldungen nicht stimmig sind (z.B. "Meldung außerhalb der Standardarbeitszeit").

<span id="page-4-1"></span>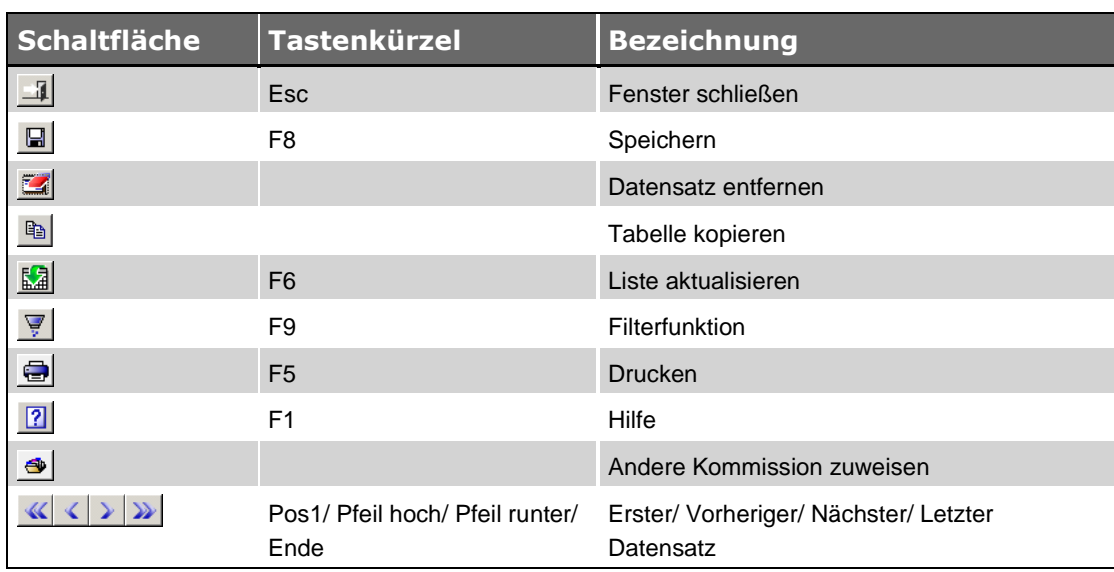

# <span id="page-4-0"></span>**2.1 Schaltflächen Fenster PZE-Dateneingang**

# <span id="page-5-0"></span>**2.2 Meldungen bearbeiten**

Im Menüpunkt **PZE-Dateneingang** können Sie Änderungen an eingegangenen Meldungen vornehmen. Geänderte Meldungen sind in den betreffenden Zeilenköpfen mit einem Häkchen gekennzeichnet und werden erst dann in den **PZE-Dateneingang** übernommen, wenn Sie die Änderungen speichern.

Zum Bearbeiten von eingegangenen Meldungen haben Sie folgende Möglichkeiten:

#### *Andere Kommission zu Meldung zuweisen*

Zu einer eingegangenen Meldung können Sie eine andere Kommission zuweisen als die, welche vom Mitarbeiterhandy übermittelt wurde. Gehen Sie hierzu wie folgt vor:

- Tragen Sie bei der betreffenden Beginn-Meldung (z.B. "Arbeitsbeginn") in der Spalte **Kom. (korr.)** die gewünschte Kommissionsnummer ein.
- **-** Drücken Sie anschließend die Taste [Enter]. *ODER:*
- Wählen Sie die betreffende Beginn-Meldung (z.B. "Arbeitsbeginn") aus.
	- ▶ Die Meldung ist schwarz unterlegt.
- Klicken Sie anschließend auf die Schaltfläche Andere Kommission zuweisen <sup>3</sup>.
	- ▶ Das Fenster **Kommission wählen** erscheint.
- Wählen Sie die gewünschte Kommission aus (Doppelklick).
	- ▶ Die geänderten Meldungen sind im Zeilenkopf mit einem Häkchen gekennzeichnet.
	- ▶ Die korrigierte Kommissionsnummer wird für beide Meldungen (Beginn und Ende) in der Spalte **Kom. (korr.)** angezeigt.

▶ Die Bezeichnung der korrigierten Kommission wird für beide Meldungen (Beginn und Ende) in der Spalte **Bezeichnung (korr.)** angezeigt.

Speichern Sie die Änderung.

#### *Uhrzeit korrigieren*

In der Spalte **Uhrzeit (korr.)** können Sie eine andere Uhrzeit als die ursprünglich gemeldete Uhrzeit (Spalte **Uhrzeit**) eintragen.

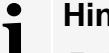

# **Hinweis**

Es ist nicht möglich, eine Uhrzeit einzutragen, durch welche die Abfolge der Buchungen unstimmig wird.

Wenn Sie die Uhrzeit einer Meldung korrigiert haben, wird die daraus resultierende Arbeitszeit/Fahrtzeit in der Spalte **Dauer (end.)** in Stunden und Minuten angezeigt (z.B. "08:30" für 8,5 Std.).

Um korrigierte Uhrzeiten in den **PZE-Dateneingang** zu übernehmen, speichern Sie die Änderungen.

#### *Kommission zu Fahrten zuordnen*

Über das Kontextmenü (rechte Maustaste) und die Funktion **Zuordnung der Fahrten neu ermitteln** können Sie neu berechnen lassen, welchen Kommissionen die ausgewählten Fahrten zugeordnet werden.

#### *Baustellenkoordinaten für Kommissionsnummer übernehmen*

Für den Fall, dass bei einer Kommission noch keine Baustellenkoordinaten hinterlegt sind, können Sie die Baustellenkoordinaten einer eingegangenen Meldung für eine korrigierte Kommissionsnummer (Spalte **Kom. (korr.)**) übernehmen.

#### Beispiel aus der Praxis:

Der Monteur ist der Erste, der die Baustelle besucht. Baustellenkoordinaten wurden bisher aber weder durch eine **[MPZE-B-A](#page-15-1)pp** noch per manueller Zuordnung im Fenster **[PZE-](#page-10-0)[Baustellenkoordinaten](#page-10-0)** hinterlegt.

==> *Kap. 7.1 Die Android-App MPZE-B (S. [16\)](#page-15-2)* ==> *Kap. 4 Der Menüpunkt PZE-Baustellenkoordinaten (S. [11\)](#page-10-2)*

Der Monteur meldet mit Hilfe seiner **[MPZE-M-A](#page-17-0)pp** erstmalig die Koordinaten der Baustelle.

==> *Kap. 7.2 Die Android-App MPZE-M (S. [18\)](#page-17-1)*

Diese Baustellenkoordinaten können nun in *Merlin* im PZE-Dateneingang mit der Kontextmenüfunktion **Koordinaten bei Kom. (korr.) speichern** einer manuell eingetragenen Kommissionsnummer (Spalte **Kom. (korr.)**) zugeordnet werden.

#### **i Hinweis**

Die Kontextmenü-Funktion **Koordinaten bei Kom. (korr.) speichern** ist im Fenster **PZE-Dateneingang** nur dann aktiv, wenn folgende Voraussetzungen erfüllt sind:

- Die zu bearbeitende eingegangene Meldung enthält Baustellenkoordinaten.
- In der Spalte **Kom. (korr.)** ist zu dieser Meldung eine korrigierte Kommissionsnummer eingetragen.
- Zur korrigierten (= manuell eingetragenen) Kommissionsnummer wurden noch keine Baustellenkoordinaten hinterlegt.

Die nachfolgende Abbildung zeigt beispielhaft eine korrigierte Meldung (hier: Komm. 30003), deren Baustellenkoordinaten für die 'neue' (korrigierte) Kommissionsnummer (hier: 30010) übernommen werden können:

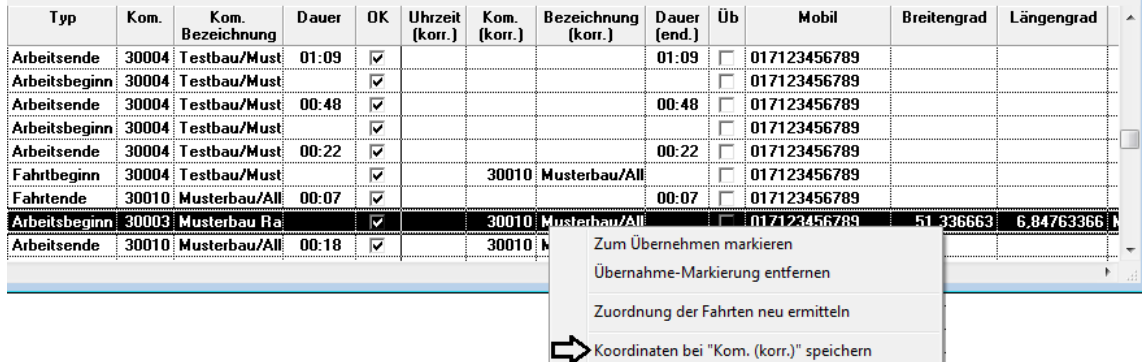

▶ Nach erfolgter Übernahme der Koordinaten sind diese auch im Menüpunkt **PZE-Baustellenkoordinaten** hinterlegt.

Wenn Sie mit Hilfe der Funktion **Koordinaten bei Kom. (korr.) speichern** für eine Kommission die Koordinaten hinterlegt haben und noch weitere Datensätze mit diesen Koordinaten existieren, die noch nicht einer Kommission zugeordnet sind, werden diese beim Aktualisieren der Liste automatisch zugeordnet. Um die Liste zu aktualisieren, klicken Sie auf die Schaltfläche **Liste aktualisieren** .

*Tipp:* Datensätze, die versehentlich einer anderen Kommission als der tatsächlich zugehörigen Kommission zugeordnet sind, werden während des Aktualisierungsvorgangs nicht automatisch erneut überprüft. Daher empfiehlt es sich, in den **[Grundeinstellungen](../../../../Handbuch%2025/Merlin25_Helpfile/Content/Stammdaten/Registerkarte_Allgemein_Grundeinstellungen.htm)** auf der Registerkarte **Allgemein** die **Genauigkeit für GPS-Ortsbestimmung** (in Metern) möglichst gering einzustellen.

#### <span id="page-7-0"></span>**2.3 Mehrere Kommissionen innerhalb der Toleranz**

In den **Grundeinstellungen** von *Merlin* können Sie auf der Registerkarte **[Allgemein](../../../../Handbuch%2025/Merlin25_Helpfile/Content/Stammdaten/Registerkarte_Allgemein_Grundeinstellungen.htm)** einen Toleranzbereich in Metern für die Genauigkeit der GPS-Ortsbestimmung festlegen.

Im **PZE-Dateneingang** werden Hinweise angezeigt, wenn Daten/Meldungen nicht stimmig sind. Wenn mehr als eine aktive Kommission innerhalb des eingestellten Toleranzbereichs (z.B. 1000 m) liegen, erscheint in der Spalte **Warnhinweis** zu den betreffenden Meldungen folgender Hinweis: "Mehr als eine aktive Kommission innerhalb der Toleranz".

#### <span id="page-7-1"></span>**2.4 Entfernungsdaten aufrufen**

Im PZE-Dateneingang können Sie über die Schaltfläche Andere Kommission zuweisen <sup>3</sup>das Dialog-Auswahlfenster **Kommission wählen** aufrufen:

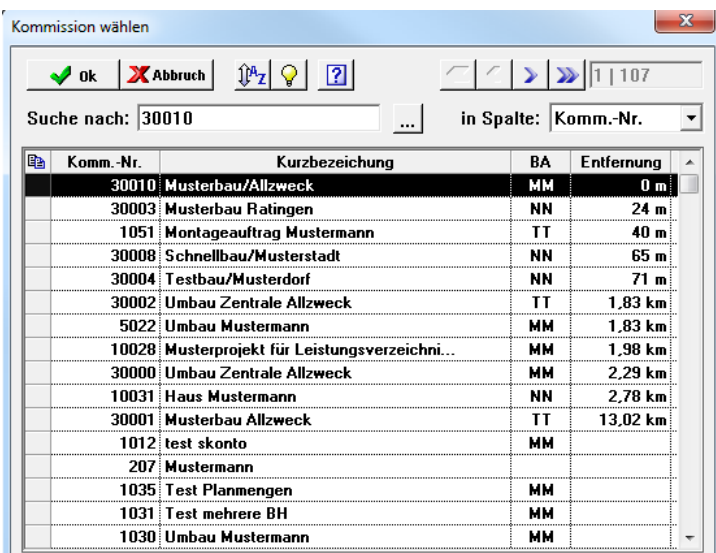

Die Spalte **Entfernung** wird angezeigt, wenn zu der ausgewählten Meldung auch Koordinaten (Breitengrad und Längengrad) nach *Merlin* übertragen wurden.

In der Spalte **Entfernung** wird in diesem Fall die jeweilige Entfernung der Koordinaten der ausgewählten Meldung zu den Kommissionen, denen bereits Baustellenkoordinaten zugeordnet wurden, angezeigt.

*Tipp:* Im Fenster **Kommission wählen** haben Sie die Möglichkeit, per Doppelklick auf einen Spaltenkopf (z.B. **Komm.-Nr.**) die angezeigten Daten nach dieser Spalte aufsteigend/absteigend zu sortieren.

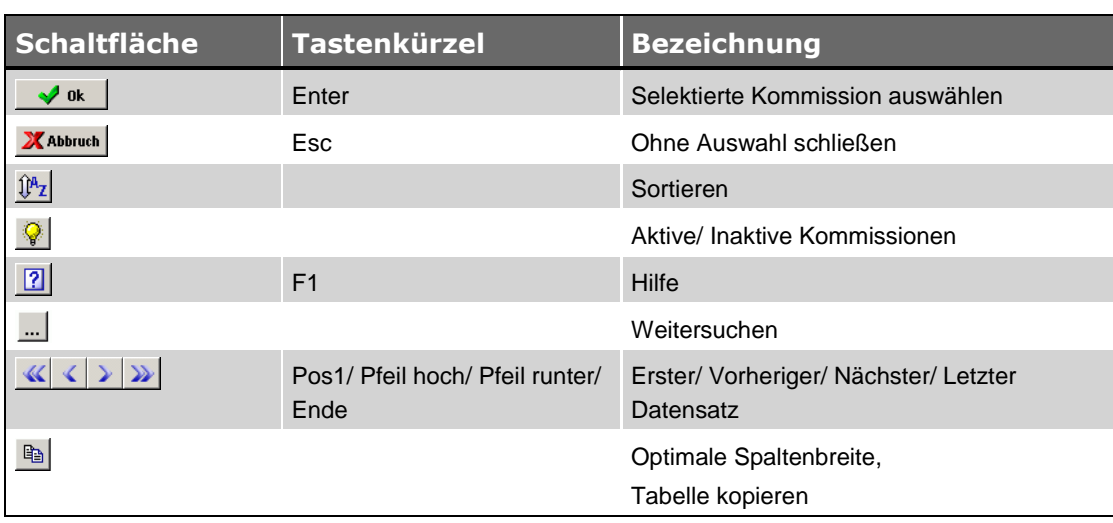

# <span id="page-8-0"></span>**2.5 Schaltflächen Fenster Kommission wählen**

#### <span id="page-8-1"></span>**2.6 Lohndatensätze erzeugen**

Um im Fenster **PZE-Dateneingang** Datensätze für die Lohnabrechnung zu erzeugen und zu speichern, gehen Sie wie folgt vor:

- Wählen Sie die gewünschten Meldungen aus der Liste aus.
- ▶ Die betreffenden Zeilen sind schwarz unterlegt.
- Öffnen Sie das Kontextmenü.
- Wählen Sie die Funktion **Zum Übernehmen markieren**.
	- ▶ Die betreffenden Meldungen sind in der Spalte **Üb** (Übernehmen) mit Häkchen markiert.
- Klicken Sie auf die Schaltfläche **Speichern** .
	- ▶ Das Fenster **PZE-Dateneingang** wird aktualisiert.
	- ▶ Erfolgreich übertragene Datensätze werden nicht mehr aufgelistet.
	- ▶ Die Buchungen werden in der **[Lohnerfassung \(wöchentlich/monatlich\)](../../../../Handbuch%2025/Merlin25_Helpfile/Content/Lohn/Der_Men_punkt_Lohn.htm)** angezeigt.

*Tipp:* Wenn in *Merlin* im Menüpunkt **Lohn > Lohnarten** die Lohnart **FZ** (Fahrzeiten) hinterlegt ist, werden für die Fahrzeiten eigene Lohndatensätze erzeugt. Andernfalls (Lohnart **FZ** ist nicht hinterlegt) werden die Fahrzeiten und die Arbeitszeiten zu einem Datensatz zusammengefasst.

# <span id="page-9-0"></span>**3 Der Menüpunkt PZE-Baustellenanmeldungen**

Um eine Liste aller Baustellenanmeldungen zu erhalten, öffnen Sie in *Merlin* den Hauptmenüpunkt **Lohn > PZE-Baustellenanmeldungen**. In der Liste sind die betreffenden Kommissionsnummern mit Datum, Uhrzeit und Koordinaten (Breiten- und Längengrad) aufgeführt.

Sie können die Liste durchsuchen, sortieren, filtern und ausdrucken. Das Bearbeiten der Daten ist hier nicht möglich.

# <span id="page-9-1"></span>**3.1 Schaltflächen Fenster PZE-Baustellenanmeldungen**

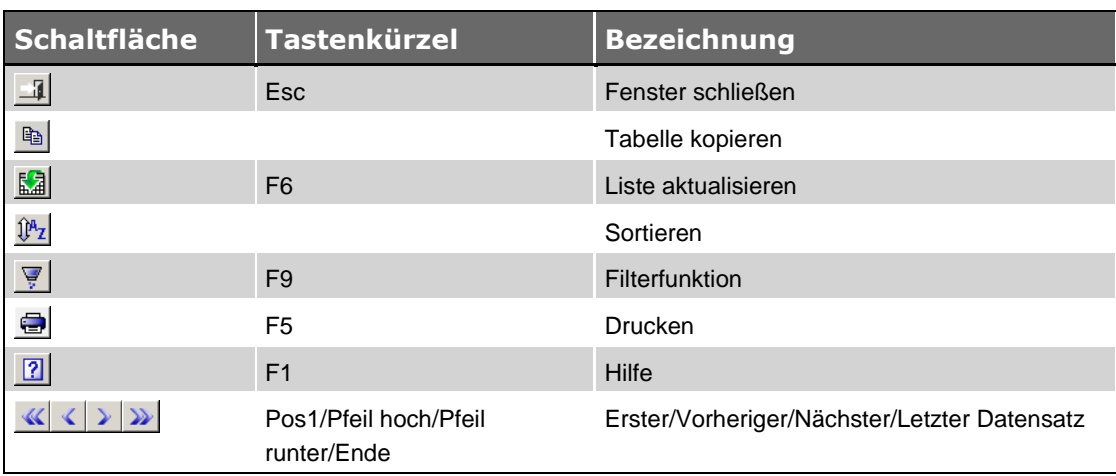

# <span id="page-10-2"></span><span id="page-10-0"></span>**4 Der Menüpunkt PZE-Baustellenkoordinaten**

Um eine Liste aller Baustellen zu erhalten, öffnen Sie in *Merlin* den Hauptmenüpunkt **Lohn > PZE-Baustellenkoordinaten**. In der Liste sind die betreffenden Kommissionen mit folgenden Angaben aufgelistet:

- **Kom.** und **Kurzbezeichnung**: Nummer und Kurzbezeichnung der Kommission
- **BA**: zuständiger Bauleiter
- **Ausführungs-Zeitraum von/bis**: Start- und Enddatum des Ausführungszeitraums
- **Breitengrad und Längengrad**: geographischen Koordinaten der Baustelle

Die Koordinaten können folgendermaßen erfasst werden:

- bei der Baustellen-Anmeldung mit der Android-App **[MPZE-B](#page-15-1)** oder
- manuell in *Merlin* im Menüpunkt **Lohn > PZE-Baustellenkoordinaten**.

Koordinaten werden immer als Dezimalzahl mit einem Komma als Dezimal-Trennzeichen dargestellt (z.B.: 51,245223).

Die Koordinaten werden benötigt, um die Meldungen über ein GPS-Handy den richtigen Baustellen zuzuordnen. Dabei müssen die Koordinaten nicht genau übereinstimmen, sondern innerhalb eines vorgegeben Radius liegen. Diesen Radius können Sie folgendermaßen vorgeben:

- Öffnen Sie den Hauptmenü **[Stammdaten > Grundeinstellungen](../../../../Handbuch%2025/Merlin25_Helpfile/Content/Stammdaten/Registerkarte_Allgemein_Grundeinstellungen.htm)**.
- Tragen Sie auf der Registerkarte **Allgemein** den gewünschten Wert in das Datenfeld **Genauigkeit für GPS-Ortsbestimmung** ein.

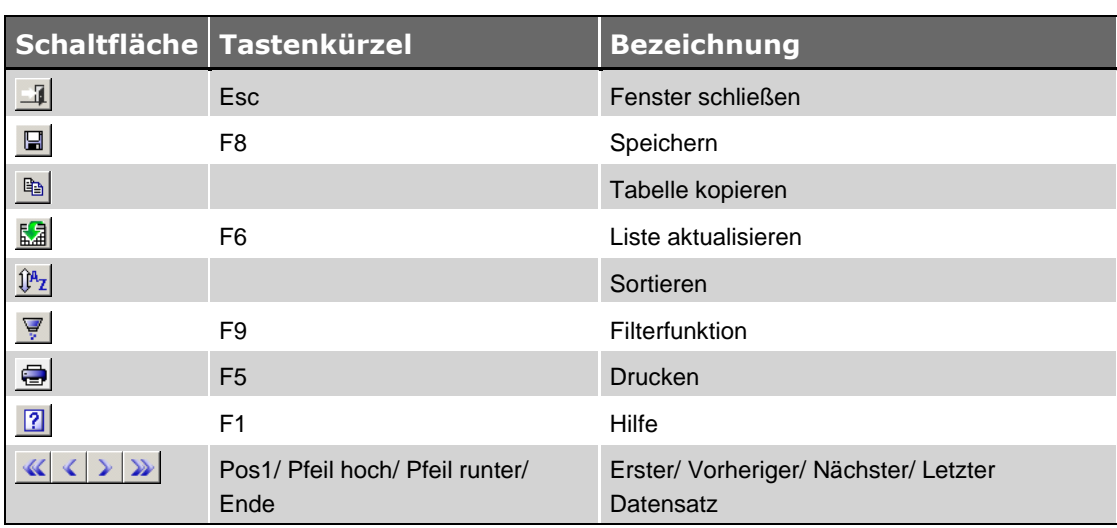

#### <span id="page-10-1"></span>**4.1 Schaltflächen Fenster PZE-Baustellenkoordinaten**

# <span id="page-11-1"></span><span id="page-11-0"></span>**5 Der Menüpunkt PZE-Stammdaten**

In dem Hauptmenüpunkt **Lohn > PZE-Stammdaten** hinterlegen Sie die zulässigen Arbeitszeiten und die Standardarbeitszeiten für das Zusatzmodul **PZE für Merlin**.

*Tipp:* Wenn Sie in der Liste **Zulässige Arbeitszeiten** eine Arbeitszeit (Anfang/Ende) eingeben, welche die Standardarbeitszeit überschreitet (Anfang) oder unterschreitet (Ende) passt *Merlin* die betreffende Standardarbeitszeit automatisch an.

#### Beispiel:

Wenn Sie z.B. für Freitag als Anfang-Standardarbeitszeit 6:00 Uhr festgelegt haben und für die zulässige Anfang-Arbeitszeit 7:00 Uhr eintragen, dann wird diese Uhrzeit (7:00 Uhr) auch als Anfang-Standardarbeitszeit übernommen.

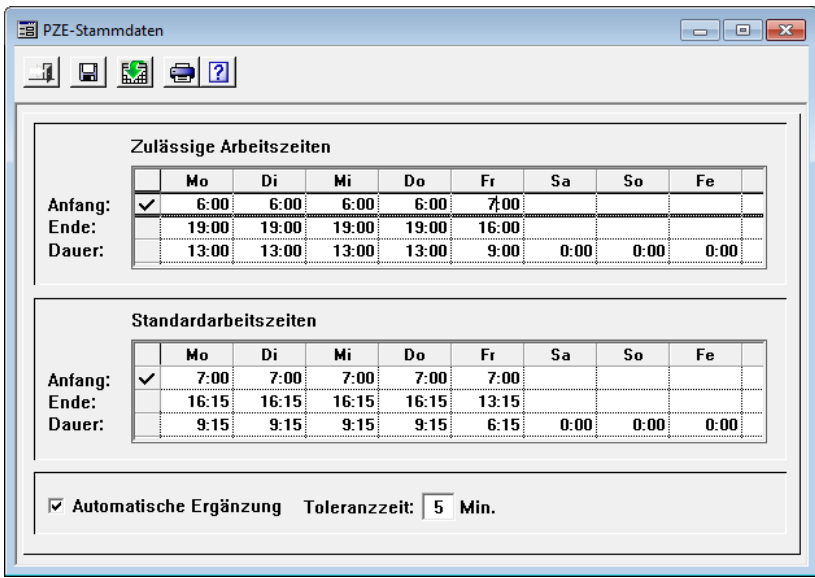

Wenn die Option **Automatische Ergänzung** angehakt ist, wird bei eingehenden Buchungen geprüft, ob diese innerhalb der zulässigen Arbeitszeit liegen. Daraus ergeben sich im PZE-Dateneingang folgende Darstellungsvarianten:

- Buchungen, die außerhalb der Standardarbeitszeiten liegen, werden im PZE-Dateneingang gelb markiert.
- Für Buchungen, die außerhalb der zulässigen Arbeitszeiten liegen, werden im PZE-Dateneingang die gerade noch zulässigen Werte ergänzt und rot markiert. Buchungen außerhalb der zulässigen Arbeitszeiten werden nicht akzeptiert.

Im Feld **Toleranzzeit** können Sie für den Standard-Arbeitsbeginn und das Standard-Arbeitsende einen Toleranzwert in Minuten angeben, z.B. 5 Min.

Eine eingetragene Toleranzzeit hat folgende Auswirkung:

Wenn eine Arbeitsbeginn-Meldung z.B. 3 Min. vor oder nach dem Standard-Arbeitsbeginn erfolgt, dann wird die gemeldete Zeit auf den Standard-Arbeitsbeginn gesetzt.

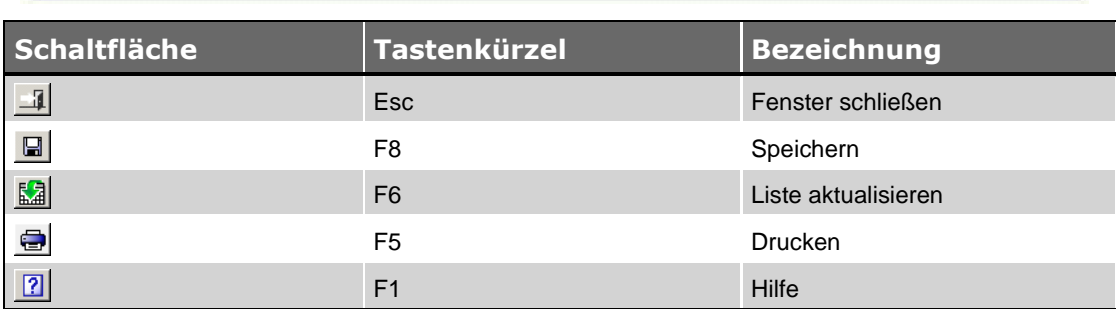

# <span id="page-12-0"></span>**5.1 Schaltflächen Fenster PZE-Stammdaten**

# <span id="page-13-0"></span>**6 Der Menüpunkt PZE-Archiv**

Im Menüpunkt **Lohn > PZE-Archiv** werden alle Meldungen/Anmeldungen (E-Mails) aus dem **[PZE-](#page-3-0)[Dateneingang](#page-3-0)** und den **[PZE-Baustellenanmeldungen](#page-3-0)** archiviert.

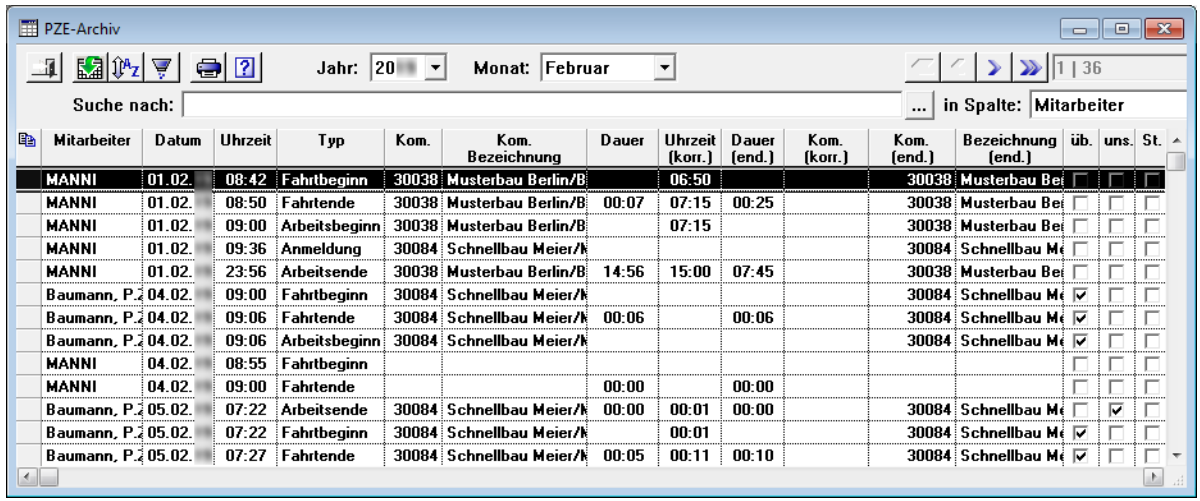

Im Fenster **PZE-Archiv** sind alle Meldungen/Anmeldungen aufgelistet, die im **PZE-Dateneingang** und den **PZE-Baustellenanmeldungen** vorhanden sind oder vorhanden waren. Dazu zählen die Folgenden:

- aktuelle Meldungen/Anmeldungen (noch nicht übertragen),
- übertragene Meldungen/Anmeldungen,
- stornierte Meldungen/Anmeldungen.

Über die Dropdown-Listen **Jahr** und **Monat** können Sie sich die Datensätze eines bestimmten Kalenderjahrs und bei Bedarf eines bestimmten Monats im gewählten Kalenderjahr anzeigen lassen.

Eingegangene Storno-Meldungen (von den Programmen **MPZE-M** oder **MPZE-B**) erscheinen im **PZE-Archiv** nicht aber im **PZE-Dateneingang** oder in den **PZE-Baustellenanmeldungen**.

Meldungen/Anmeldungen werden im Fenster **PZE-Archiv** mit den Angaben aus dem **[PZE-](#page-3-0)[Dateneingang](#page-3-0)** und den **[PZE-Baustellenanmeldungen](#page-9-0)** aufgelistet. Archivierte Meldungen können folgendermaßen gekennzeichnet (angehakt) sein:

- Spalte **üb.**: Kennzeichen "übernommen"; Kennzeichen für Meldungen, die zur Lohnerfassung übernommen wurden.
- Spalte **uns.**: Kennzeichen "unsichtbar"; Kennzeichen für Meldungen, die im PZE-Dateneingang gelöscht wurden.
- Spalte **St.**: Kennzeichen "Storno" für stornierte Meldungen.

**Tipp:** Wenn eine Meldung in keiner der vorgenannten Spalten gekennzeichnet ist, dann ist diese Meldung noch im **PZE-Dateneingang** aufgelistet.

In der Spalte **Kom. (end.)** wird die endgültige Kommissionsnummer angezeigt.

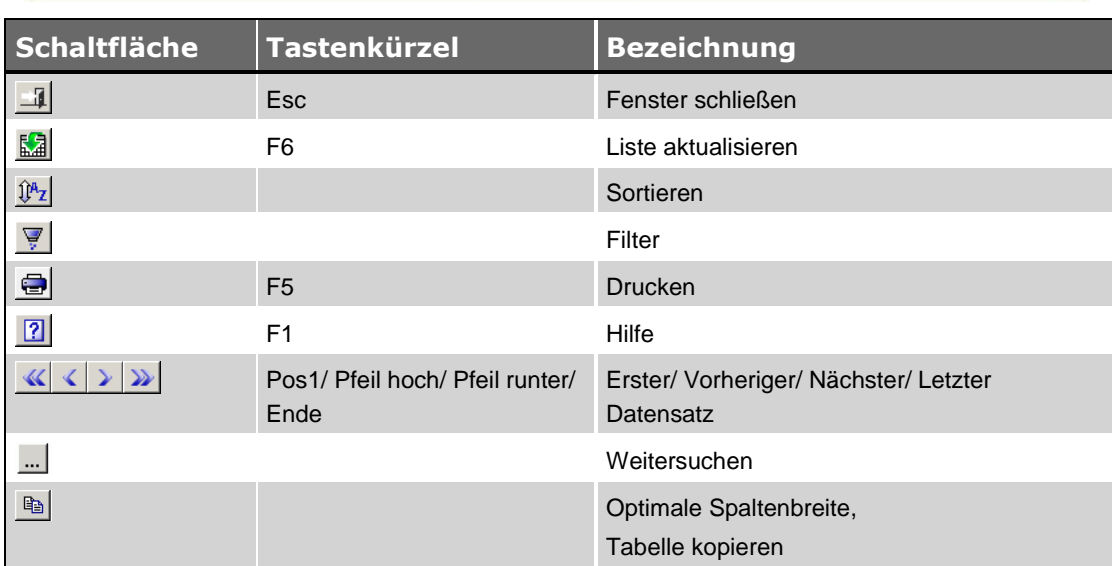

# <span id="page-14-0"></span>**6.1 Schaltflächen Fenster PZE-Archiv**

# <span id="page-15-0"></span>**7 Android-Apps zur mobilen Zeiterfassung**

Zum Erfassen/Senden von Baustellenkoordinaten und Arbeitszeiten vor Ort auf der Baustelle verwenden Sie folgende Android-Apps:

- **[MPZE-B](#page-15-1)** (Baustellenkoordinaten senden)
- <span id="page-15-2"></span>**[MPZE-M](#page-17-0)** (Arbeitszeiten senden)

# <span id="page-15-1"></span>**7.1 Die Android-App MPZE-B**

Die Android-App **MPZE-B** wird auf dem Handy des Bauleiters installiert. Sie ermöglicht dem Bauleiter die Koordinaten einer Baustelle an den Betrieb zu senden und auf diese Weise die Baustelle in *Merlin* anzumelden.

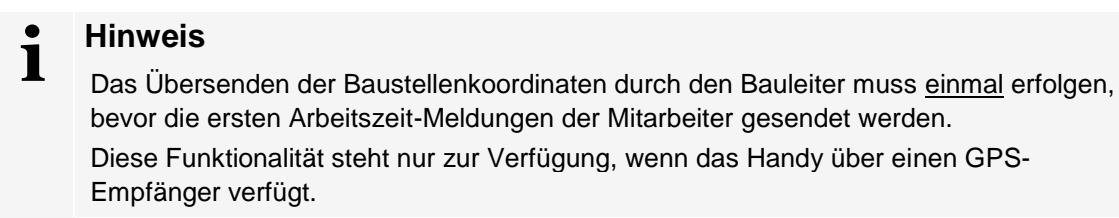

#### *MPZE-B starten*

- Stellen Sie mit dem Handy eine mobile Datenverbindung oder eine WLAN-Verbindung zum Internet her.
- Aktivieren Sie den GPS-Empfänger des Handys.

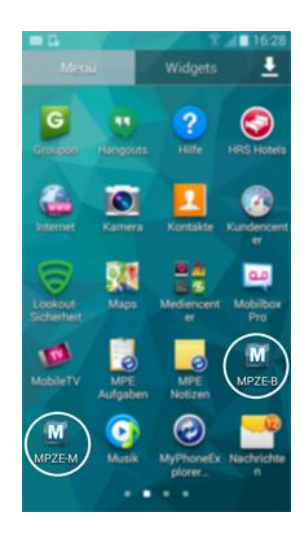

- Um die App aufzurufen, tippen Sie im Menü auf das Programmsymbol **MPZE-B** .
	- ▶ Die Registerkarte **Senden** erscheint im Vordergrund.

#### *Einstellungen bearbeiten*

Um Meldungen versenden zu können, müssen auf der Registerkarte **Einstellungen** folgende Daten korrekt hinterlegt sein:

- **Telefon**: Mobilfunknummer des Bauleiters, der Baustellenkoordinaten vom Handy versendet.
- **Empfänger**: E-Mail-Adresse, an welche die Meldung gesendet werden soll.
- **Absender**: Benutzer-E-Mail-Adresse des E-Mail-Ausgangskontos.
- **SMTP-Host/-Port/-User-/Pass**: Anmeldedaten für den E-Mail-Server.
- **SSL**: Option zu Verschlüsselung der Meldung (bei Bedarf anhaken).

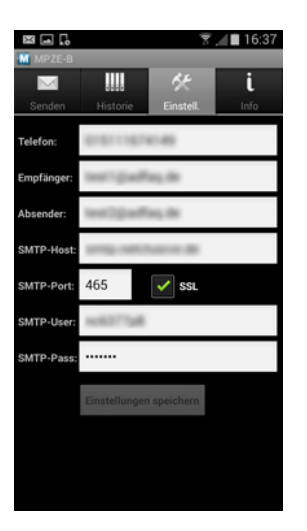

#### *Baustellenanmeldung senden*

Das Erzeugen einer Baustellenanmeldung erfolgt auf der Registerkarte **Senden**.

Gehen Sie hierzu folgendermaßen vor:

Tragen Sie die Nummer der betreffenden Kommission in das Feld **Kommission** ein.

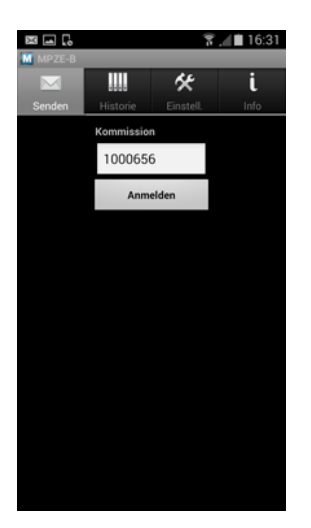

Tippen Sie anschließend auf die Schaltfläche **Anmelden**.

▶ Die Position der Baustelle (GPS-Koordinaten) wird ermittelt.

▶ Eine E-Mail mit der Kommissionsnummer und den ermittelten Koordinaten wird an den Betrieb gesendet.

- ▶ Die Statusmeldung **E-Mail wurde vom Server akzeptiert** erscheint.
- Bestätigen Sie die Statusmeldung mit **Ok**.

#### *Gesendete Meldungen ansehen*

Auf der Registerkarte **Historie** wird ein Protokoll über alle gesendeten Meldungen angezeigt.

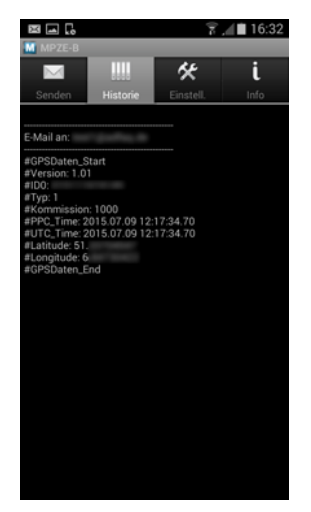

Die Kennzeichnung **Typ 1** bedeutet: Baustelle anmelden.

#### *Programm-Informationen aufrufen*

Auf der Registerkarte **Info** finden Sie Informationen über die App.

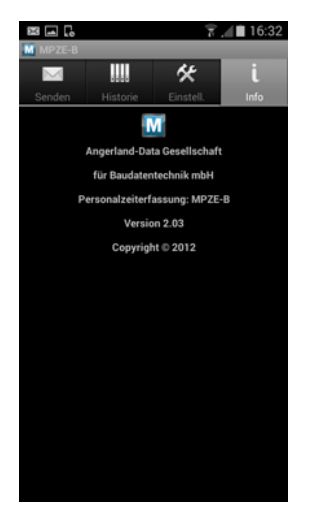

Folgende Angaben sind hier aufgeführt:

- Programmsymbol
- Hersteller
- vollständige Programmbezeichnung
- Versionsnummer
- Herstellungsjahr

#### <span id="page-17-1"></span><span id="page-17-0"></span>**7.2 Die Android-App MPZE-M**

Die Android-App **MPZE-M** wird auf dem Handy des Mitarbeiters installiert. Sie ermöglicht dem Mitarbeiter, Meldungen über den Arbeitsbeginn, das Arbeitsende und über die Fahrtzeiten an den Betrieb zu senden.

#### *MPZE-M starten*

 Stellen Sie mit dem Handy eine mobile Datenverbindung oder eine WLAN-Verbindung zum Internet her.

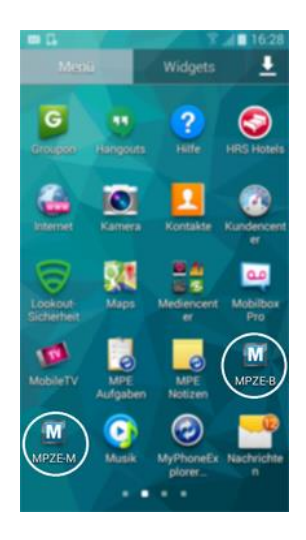

 Um die Android-App aufzurufen, tippen Sie im Handymenü auf das Symbol **MPZE-M** . ▶ Die Registerkarte **Senden** erscheint im Vordergrund.

#### *Einstellungen bearbeiten*

Um Meldungen versenden zu können, müssen auf der Registerkarte **Einstellungen** folgende Daten korrekt hinterlegt sein:

- **Telefon**: Mobilfunknummer des Mitarbeiters, der Meldungen vom Handy versendet. Diese Mobilfunknummer muss in *Merlin* im Hauptmenüpunkt **Lohn > Lohndaten Mitarbeiter** hinterlegt sein.
- **Empfänger**: E-Mail-Adresse, an welche die Meldung gesendet werden soll.
- **Absender**: E-Mail-Adresse des Benutzers des E-Mail-Ausgangskontos.
- **SMTP-Host/-Port/-User-/Pass**: Anmeldedaten für den E-Mail-Server des E-Mail-Ausgangskontos.
- **SSL**: Option zu Verschlüsselung der Meldung (bei Bedarf anhaken).

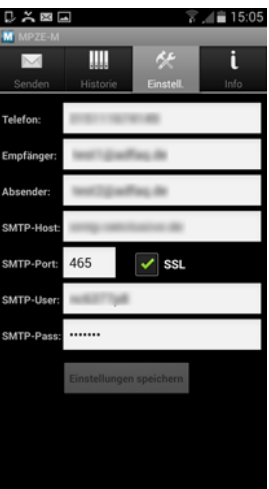

#### *Meldung senden*

Das Erfassen/Senden einer Meldung erfolgt auf der Registerkarte **Senden**.

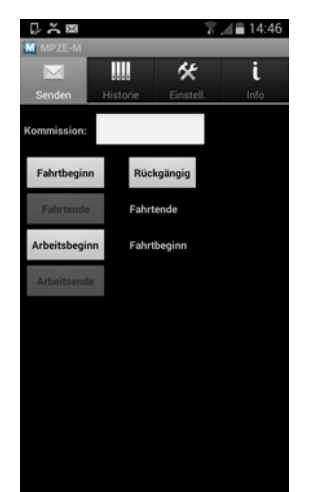

- Um die Kommission über die GPS-Koordinaten bestimmen zu können, aktivieren Sie den GPS-Empfänger. *ODER:*
- Wenn das Handy keinen GPS-Empfänger besitzt, tragen Sie die Kommissionsnummer in das Feld **Kommission** ein.

#### **i Hinweis**

Wenn die Kommission über die GPS-Koordinaten bestimmt werden soll, muss das Feld **Kommission** leer sein. Andernfalls, wenn das Handy keinen GPS-Empfänger besitzt oder wenn die Koordinaten der Baustelle aus anderen Gründen nicht an *Merlin* übermittelt werden können (z.B.: unzureichender GPS-Empfang), muss das Feld **Kommission** ausgefüllt sein.

Um gegebenenfalls einen besseren GPS-Empfang zu erhalten, gehen Sie vor dem Abschicken der betreffenden Meldung mit dem Handy nach draußen.

- Um eine Meldung an den Betrieb zu übermitteln, tippen Sie auf die betreffende Schaltfläche. Folgende Meldungen sind möglich:
	- **Fahrtbeginn**
	- **Fahrtende**
	- **Arbeitsbeginn**
	- **Arbeitsende**

▶ Die GPS-Koordinaten werden ermittelt (falls möglich). Anschließend wird eine E-Mail mit der betreffenden Meldung sowie der Systemzeit und den GPS-Koordinaten erzeugt und an den Betrieb gesendet.

*ODER:*

▶ Wenn Sie eine Kommissionsnummer eingegeben haben, wird eine E-Mail mit der betreffenden Meldung sowie der Systemzeit erzeugt und an den Betrieb gesendet. *ODER:*

▶ Falls die Ermittlung der Koordinaten nicht möglich ist, wird die Aktion abgebrochen.

*Tipp:* Meldungen, die keinen Sinn ergeben, werden nicht zugelassen. Es ist z.B. nicht möglich, die Meldung **Arbeitsende** auszuwählen, wenn davor kein **Arbeitsbeginn** gemeldet wurde. Daher sind standardmäßig nicht alle Schaltflächen aktiviert.

- **Wenn die Ermittlung der Koordinaten nicht möglich ist, geben Sie die Kommissionnummer in** das Feld **Kommission** ein.
- Um die Meldung zu senden, tippen Sie erneut auf die betreffende Schaltfläche.
	- ▶ Die Statusmeldung **E-Mail wurde vom Server akzeptiert** erscheint.

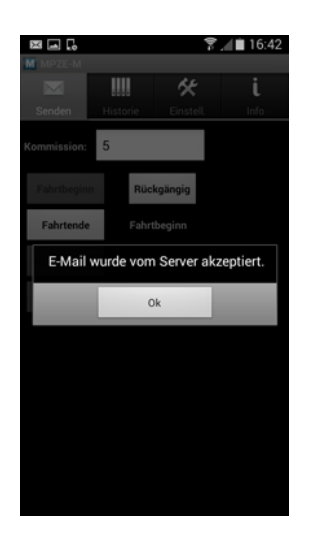

Bestätigen Sie die Statusmeldung mit **Ok**.

#### *Meldung stornieren*

Wenn Sie z.B. einmal vergessen sollten, abends das Arbeitsende zu melden und dies erst am nächsten Tag bemerken, müssen Sie die letzte Meldung stornieren. Gehen Sie hierzu folgendermaßen vor:

- Tippen Sie auf der Registerkarte **Senden** auf die Schaltfläche **Rückgängig**.
	- ▶ Die letzte Meldung wird storniert.
	- ▶ Eine E-Mail mit der Stornobuchung wird erzeugt.
	- ▶ Unterhalb der Schaltfläche **Rückgängig** werden die letzten beiden Meldungen angezeigt.

▶ Sie können nun wieder die Anmeldung einer Aktion (Fahrtbeginn/Arbeitsbeginn) durchführen.

Belegen Sie die entsprechende (nicht erfasste) Arbeitszeit mit einem Stundenzettel.

#### *Gesendete Meldungen ansehen*

Auf der Registerkarte **Historie** wird ein Protokoll über alle gesendeten Meldungen angezeigt.

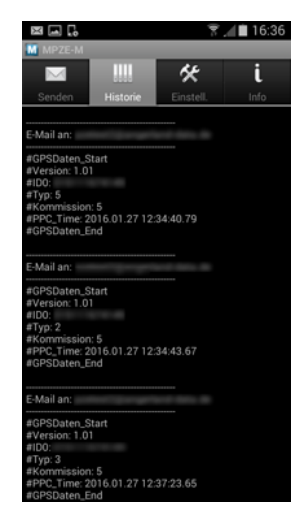

Folgende Meldungstypen können hier aufgelistet sein:

- **Typ 2**: Arbeitsaufnahme
- **Typ 3**: Arbeitsende
- **Typ 4**: Fahrtanfang
- **Typ 5**: Fahrtende
- **Typ 6**: Storno

## *Programm-Informationen aufrufen*

Auf der Registerkarte **Info** finden Sie Informationen über die App.

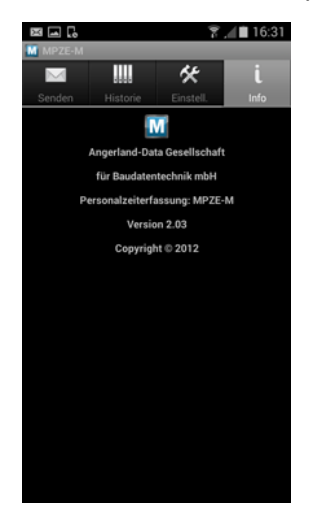

Folgende Angaben sind hier aufgeführt:

- Programmsymbol
- Hersteller
- vollständige Programmbezeichnung
- Versionsnummer
- Herstellungsjahr

# <span id="page-22-0"></span>**8 Das Dienst-Programm PZE-Monitor**

Das Dienst-Programm **PZE-Monitor** holt periodisch und automatisch die eintreffenden E-Mails ab. Das Programm benötigt einen E-Mail-Zugang und sollte auf einem Rechner installiert werden, der ständig läuft.

Beim Programmstart wird das Programm **[PZE-Monitor](#page-22-1)** anhand der Einträge in der **[Konfigurationsdatei pze.ini](#page-23-0)** an der *Merlin*- Datenbank angemeldet. Danach ist der automatische E-Mail-Empfang gestartet.

#### <span id="page-22-2"></span><span id="page-22-1"></span>**8.1 PZE-Monitor einstellen/benutzen**

Beim Start des Programms **PZE-Monitor** können Sie dieses als *Windows*-Dienst einrichten lassen. Klicken Sie hierzu (nach dem Programmstart) im Dialogfenster **Angerland-Data Dienst-Manager** auf die Schaltfläche **Ja**.

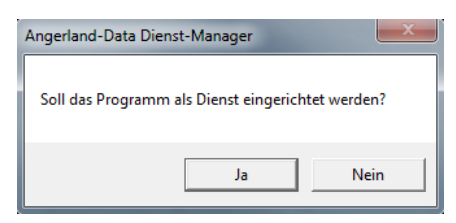

Anschließend können Sie das Programm über den **Angerland-Data Dienst-Manager** starten oder beenden.

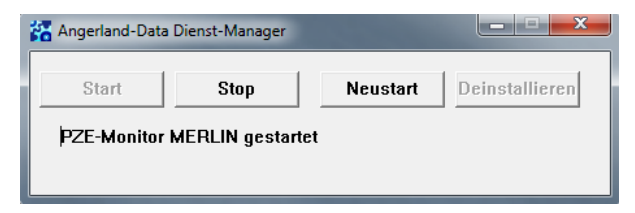

Die Dienstverwaltung sorgt dafür, dass das Programm bei jedem Neustart des Rechners gestartet wird.

*Tipp:* Wenn das Programm **PZE-Monitor** als *Windows*-Dienst eingerichtet ist, wird der Angerland-Dienst-Manager geöffnet, sobald Sie die Programmdatei "PZE.exe" aufrufen. Doppelklicken Sie hierzu auf das Programm-Icon **PZE.exe** auf Ihrem Desktop.

Über die Schaltfläche **Deinstallieren** können Sie den *Windows*-Dienst wieder deinstallieren. Dann kann das Programm noch 'manuell' aufgerufen werden, ist aber aus der Dienstverwaltung entfernt.

Um das Programm 'manuell' (und nicht als Dienst) aufzurufen, gehen Sie wie folgt vor:

- Starten Sie das Programm **PZE-Monitor** nach erfolgter Deinstallation erneut.
	- ▶ Das Dialogfenster **Angerland-Data Dienst-Manager** erscheint.

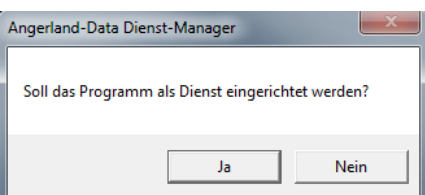

- Klicken Sie auf die Schaltfläche **Nein**.
	- ▶ Das Fenster **PZE-Monitor** erscheint.

▶ Im Fenster **PZE-Monitor** werden (falls vorhanden) die seit dem Start des Programms eingegangenen E-Mails (Meldungen) angezeigt. Die vorher empfangenen und ggf. bearbeiteten E-Mails sind nur noch im **[PZE-Dateneingang](#page-3-0)** und/oder im **[PZE-Archiv](#page-13-0)** zu sehen.

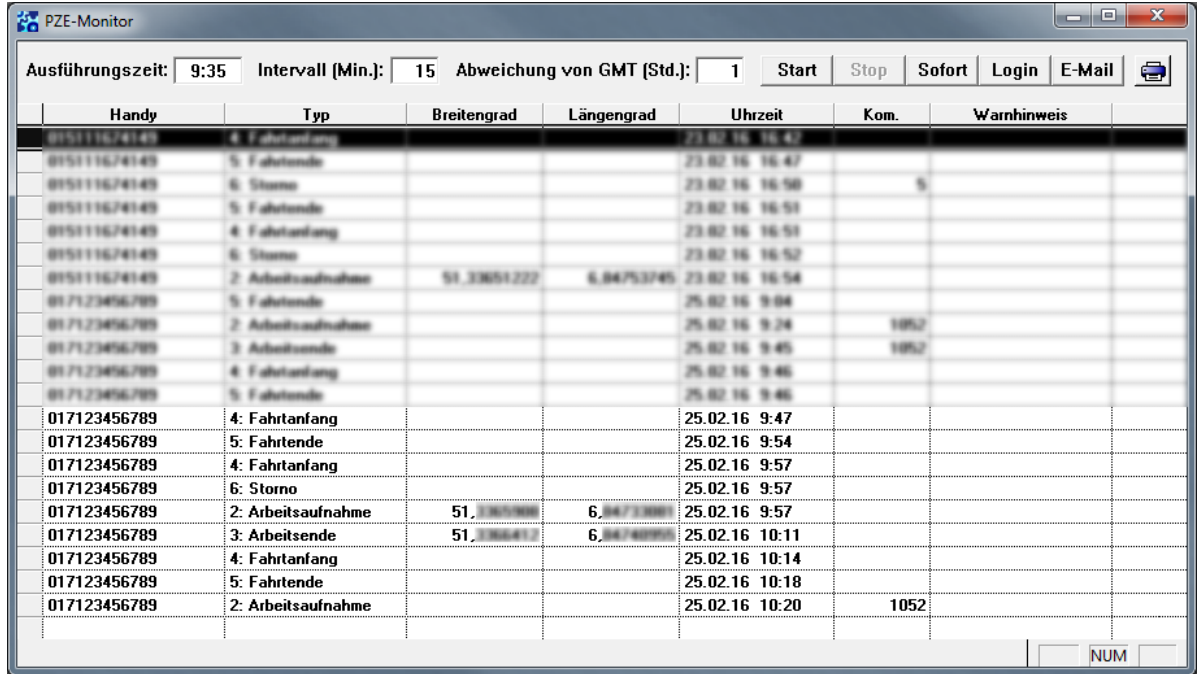

Über die Schaltflächen **Login** und **E-Mail** können Sie die Einstellungen für die Datenbank-Anmeldung und den E-Mail-Empfang bearbeiten. Änderungen werden verschlüsselt und in der Konfigurationsdatei gespeichert.

Über die Schaltflächen **Stop** und **Start** können Sie den E-Mail-Empfang anhalten und wieder starten.

<span id="page-23-0"></span>Über die Schaltfläche **Sofort** können Sie veranlassen, dass die E-Mails unabhängig vom eingestellten Intervall sofort abgeholt werden. Dafür muss die Abholung vorher angehalten (gestoppt) werden.

# <span id="page-24-0"></span>**8.2 Die Konfigurationsdatei zum PZE-Monitor**

Im gleichen Verzeichnis, in dem das Programm **PZE** installiert wurde, finden Sie auch die Konfigurationsdatei **PZE.ini**. Diese Datei kann mit Hilfe eines Texteditors geöffnet werden.

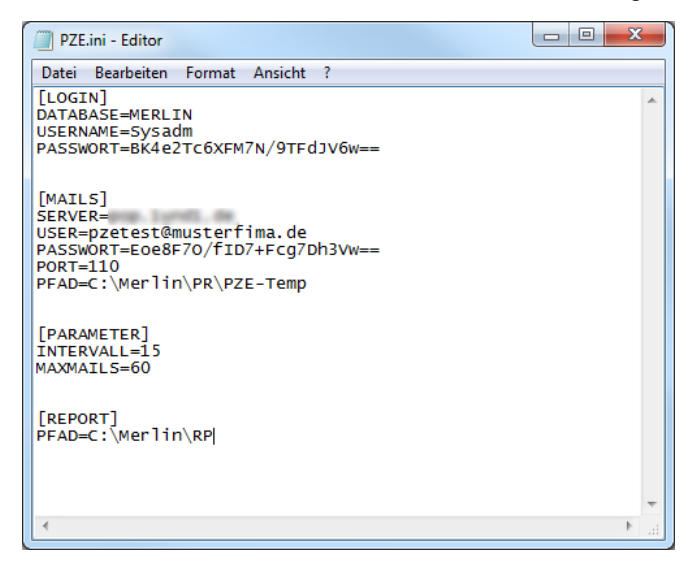

Um die Konfigurationsdatei **PZE.ini** anzupassen, tragen Sie die entsprechenden Werte in die jeweiligen Abschnitte (Sektionen) wie nachfolgend beschrieben ein:

#### **[LOGIN]**

**DATABASE** und **USER**: Hier geben Sie den Datenbank-Namen und den Benutzernamen ein. **PASSWORT**: Das dazugehörige Passwort wird nur verschlüsselt angezeigt.

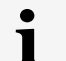

#### **Hinweis**

Wenn Sie in *Merlin* das Benutzer-Passwort ändern, muss das dazugehörige Passwort in der Konfigurationsdatei **PZE.ini** ebenfalls geändert werden. Wenn Sie die Passwortänderung im Programm **[PZE-Monitor](#page-22-1)** durchführen und speichern, wird das neue Passwort in der Konfigurationsdatei verschlüsselt.

Schließen Sie hierzu die Konfigurationsdatei. Wenn Sie den **[PZE-Monitor](#page-22-1)** als *Windows*-Dienst nutzen, stoppen und deinstallieren Sie diesen. Starten Sie anschließend den **[PZE-](#page-22-1)[Monitor](#page-22-1)** 'manuell' (nicht als *Dienst*) und führen Sie die Passwortänderung durch. Wenn Sie den **[PZE-Monitor](#page-22-1)** wieder als *Windows*-Dienst nutzen möchten, installieren Sie diesen abschließend neu.

==> *Kap. 8.1 PZE-Monitor einstellen/benutzen (S. [23](#page-22-2))*

#### **[MAILS]**

**SERVER**, **USER**, **PASSWORT** und **PORT**: Hier geben Sie die Verbindungsdaten für die E-Mail-Verbindung an.

**PFAD**: Hier tragen Sie den lokalen Pfad eines beliebigen nicht schreibgeschützten Verzeichnisses (auf diesem Rechner) ein.

#### **[PARAMETER]**

**INTERVALL**: Hier geben Sie den Abstand zwischen zwei Abholungen in Minuten an (z.B.: 15). Bei Werten über 1440 (= 24 Std.) wird nur der über diesen Wert hinausgehende Anteil verrechnet. So würde beispielsweise die Abholung von E-Mails bei dem Intervall-Wert 1442 jede zweite Minute erfolgen. Ein gestarteter **PZE-Monitor** holt also mindestens einmal am E-Mails Tag ab.

**MAXMAILS**: Wenn Sie hier einen Grenzwert eintragen (z.B.: 60), haben Sie beim Abholen einer großen Anzahl von E-Mails die Möglichkeit, die aktuelle Abholung zu unterbrechen. Wenn Sie hier keinen Grenzwert oder einen Grenzwert > 300 eintragen, wird ein Standardwert von 50 E-Mails benutzt.

Die Zeitangaben von Mobilgeräten werden in der Zeit *UTC* (koordinierte Weltzeit) übermittelt. Die folgenden zwei Parameter werden nur benötigt, wenn Sie nicht mit *MEZ*/*MESZ* arbeiten:

**WINTERZEIT**: Wenn Ihre lokale Zeit im Winter (Ende Oktober bis Ende März) eine andere ist als die *MEZ* (mitteleuropäische Zeit), müssen Sie hier die Abweichung (in Std.) der lokalen Zeit des Rechners, auf welchem der PZE-Monitor läuft, gegenüber der *UTC* eintragen.

Wenn der Parameter "WINTERZEIT" hier nicht eingetragen ist, arbeitet der **PZE-Monitor** im Winter automatisch mit *MEZ*.

**SOMMERZEIT**: Wenn Ihre lokale Zeit im Sommer (Ende März bis Ende Oktober) eine andere ist als die *MESZ* (mitteleuropäische Sommerzeit), müssen Sie hier die Abweichung (in Std.) der lokalen Zeit des Rechners, auf welchem der PZE-Monitor läuft, gegenüber der *UTC* eintragen.

Wenn der Parameter "SOMMERZEIT" hier nicht eingetragen ist,, arbeitet der **PZE-Monitor** im Sommer automatisch mit *MESZ*.

# **[REPORT]**

**PFAD**: Hier geben Sie den Pfad zum *Merlin*-Reportverzeichnis an.

*Tipp:* Wenn der **PZE-Monitor** als *Dienst* läuft, können Sie Statusmeldungen in den *Windows*-Ereignisprotokollen einsehen.

# <span id="page-26-0"></span>**Index**

#### **A**

Android-App MPZE-B 16 MPZE-M 16 App Android-App 16 MPZE-B 16 MPZE-M 18 PZE 3

#### **G**

GPS GPS-Empfänger 16

#### **K**

Kommissionen Kommission wählen 9

#### **M**

Mobile Personalzeiterfassung (MPZE) 16, 18 MPZE-B 16

# **P**

Personalzeiterfassung 4, 10, 12, 25 Android-App MPZE-B 16

Android-App MPZE-M 18 Baustellenanmeldung 10 Dateneingang 4 Konfiguration 25 Stammdaten 12 Personalzeiterfassung (PZE) 3 PZE Entfernungsdaten aufrufen 8 Lohndatensätze erzeugen 9 MPZE-B 16, 18 PZE-Archiv 14 PZE-Dateneingang 9 PZE-Dienstprogramm 23 PZE-Monitor einstellen 23 Toleranzbereich festlegen 8 PZE-Dateneingang Andere Kommission zuweisen 6 Baustellenkoordinaten übernehmen 7 Entfernungsdaten aufrufen 8 Fahrten zuordnen 6 Lohndatensätze erzeugen 9 Meldungen bearbeiten 6 Toleranzbereich 8 Uhrzeit korrigieren 6 PZE-Monitor 23

#### **Z**

**Zusatzmodule** Mobile Personalzeiterfassung (PZE) 3